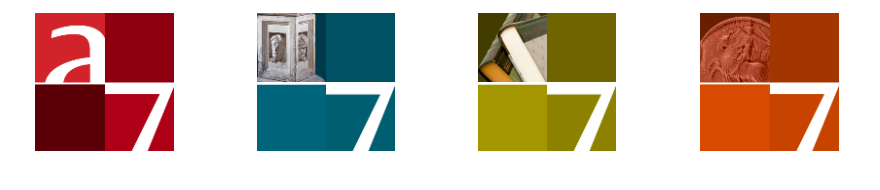

# Data migration tools

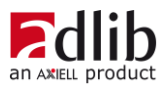

# Axiell ALM Netherlands BV

Copyright © 1992-2017 Axiell ALM Netherlands BV® All rights reserved. Adlib<sup>®</sup> is a product of Axiell ALM Netherlands BV<sup>®</sup>

The information in this document is subject to change without notice and should not be construed as a commitment by Axiell ALM Netherlands BV. Axiell assumes no responsibility for any errors that may appear in this document. The software described in this document is furnished under a licence and may be used or copied only in accordance with the terms of such a licence. While making every effort to ensure the accuracy of this document, products are continually being improved.

As a result of continuous improvements, later versions of the products may vary from those described here. Under no circumstances may this document be regarded as a part of any contractual obligation to supply software, or as a definitive product description.

# **Contents**

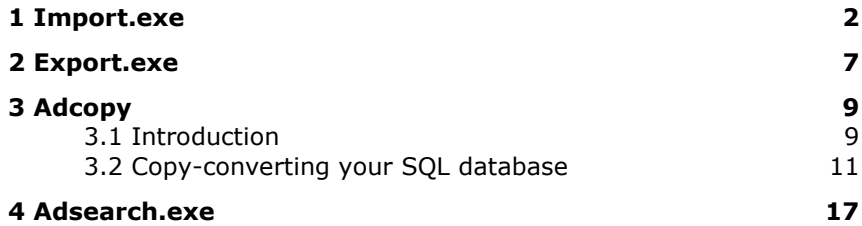

# <span id="page-3-0"></span>**1 Import.exe**

The Adlib tool *import.exe* was introduced originally to offer a faster way of importing than DBSETUP, the old database management tool. DBSETUP has been replaced by Adlib Designer, in which importing is just as fast as with import.exe. So which program you want to use for importing is a matter of personal preference.

Import.exe (6.0 and higher) recognizes DOS, ANSI, UTF-8 and Unicode (big endian as well as little endian) exchange files and imports the data from them, regardless of the type of the database. Then for ANSI and DOS databases the following applies: if there are non-importable Unicode characters in the exchange file, they will be replaced by "?" (a question mark). Non-UTF-8 exchange files will be interpreted as being ANSI, except when the database type is DOS.

#### **Create a backup**

Importing data into existing databases can be a far-reaching procedure. Therefore you should create a backup of all your databases before you start importing, just to be safe. That way, you can always repair any errors. See the [Installation guide for Museum, Library and](http://www.adlibsoft.com/support/manuals/installation-guides/installation-of-adlib-museum-library-and-archive)  [Archive](http://www.adlibsoft.com/support/manuals/installation-guides/installation-of-adlib-museum-library-and-archive) for more information about creating backups.

You have to define your import job in Designer, but you can execute it with import.exe. The only things you need are this executable and an Adlib import job (.imp file).

You start import.exe command line in a command line window. The syntax is as follows:

```
IMPORT [-?][-a:<adapl>][-i:<jobname>]
[-r:<recovery file>][-s][-u:<username>]
```
Everything in between square brackets [ ] is optional, and everything in between sharp brackets  $\langle \rangle$  should be replaced by an actual name. And you should leave all brackets out.

The following, for example:

IMPORT –i:..\data\MyImportJob

would just execute the import job called MyImportJob in the directory ..\data.

There are even more optional command line options though, which you can sum up in random order behind IMPORT. Below you'll find all possible options explained.

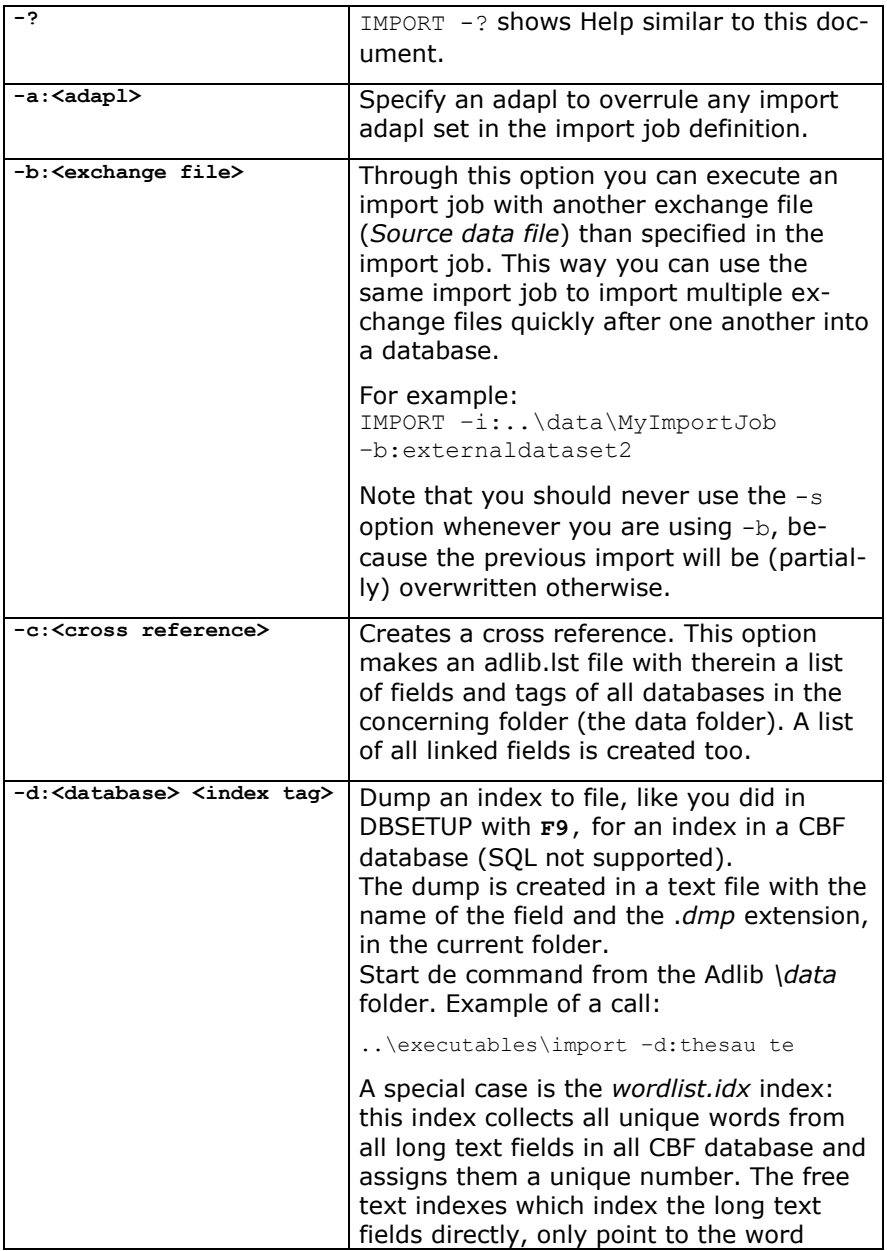

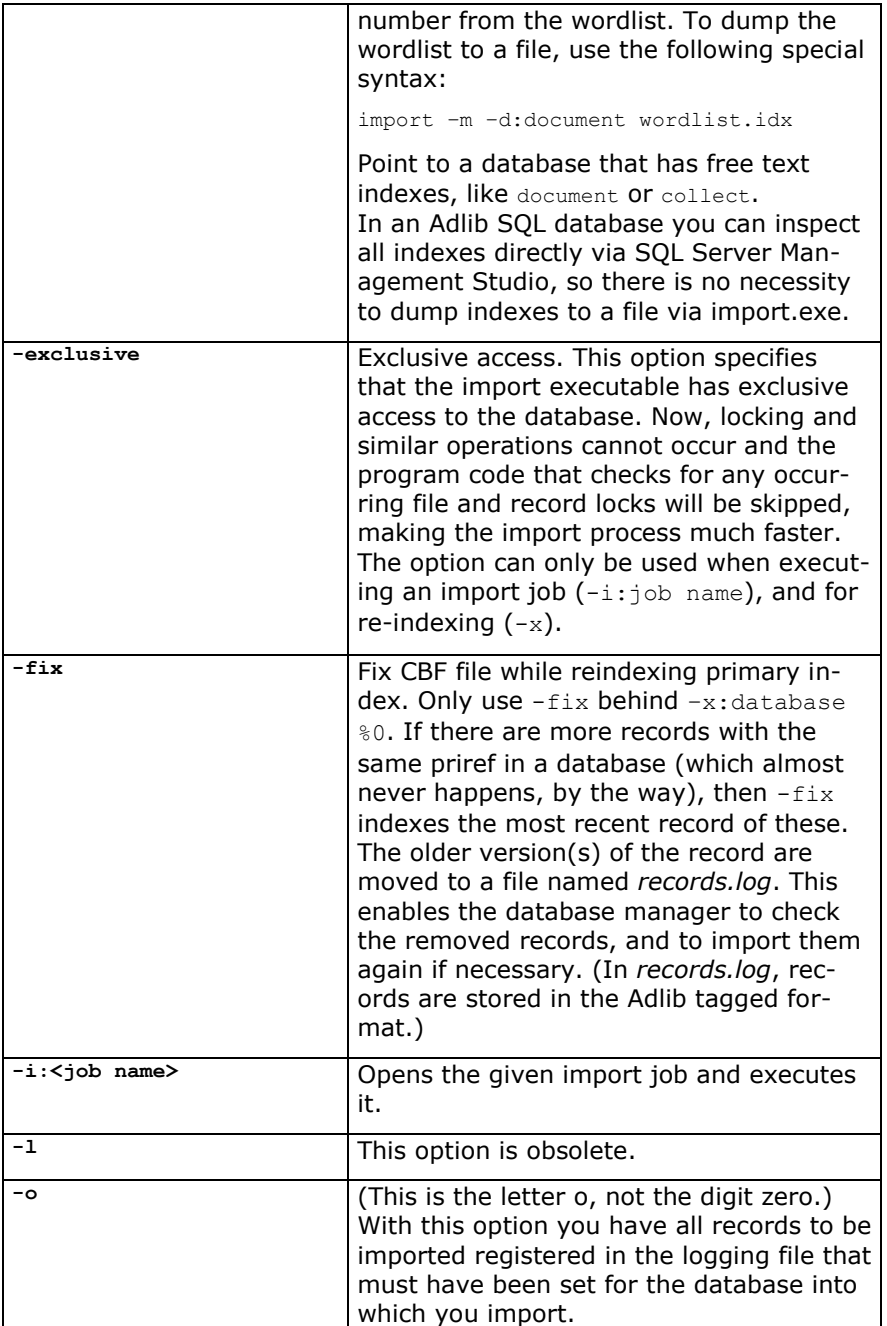

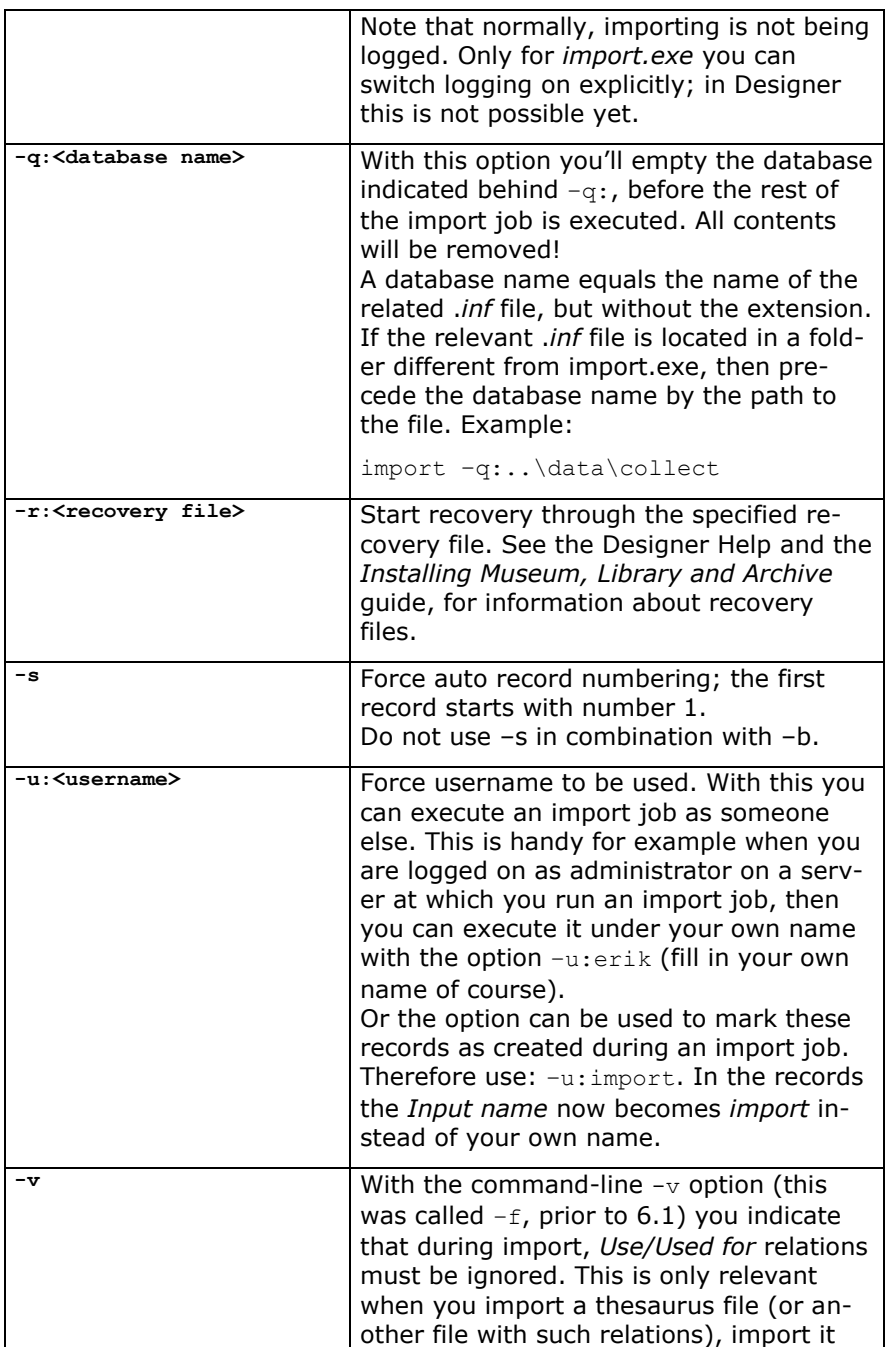

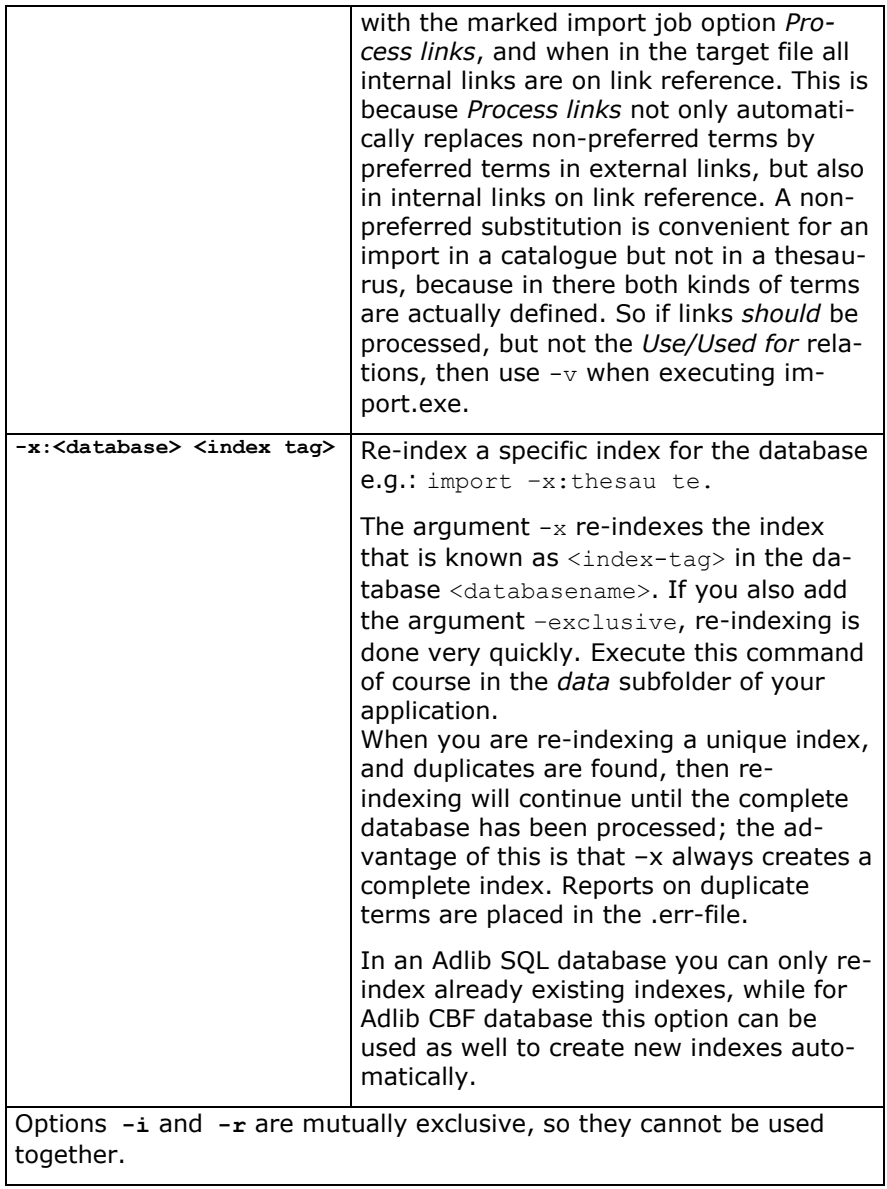

# <span id="page-8-0"></span>**2 Export.exe**

The Adlib tool *export.exe* was introduced originally to offer a faster way of exporting than DBSETUP, the old database management tool. DBSETUP has been replaced by Adlib Designer, in which exporting is just as fast as with export.exe. So which program you want to use for exporting is a matter of personal preference.

Export.exe (6.0 and higher) exports data from DOS, ANSI or UTF-8 encoded Unicode databases to exchange files in UTF-8.

But you have to specify your export job in Designer. So both programs need an .exp file to execute. Start export.exe from the command line in a command line window. The syntax is as follows:

```
EXPORT [-?][-e:<jobname>][-l][-s][-u:<username>]
```
Everything in between square brackets [ ] is optional, and everything in between sharp brackets <> should be replaced by an actual name. And you should leave all brackets out.

The following, for example:

EXPORT –e:..\data\MyExportJob

would just execute the export job called MyExportJob in . . \data.

You can sum up the (optional) command line options in random order behind EXPORT. Below you'll find all possible options explained.

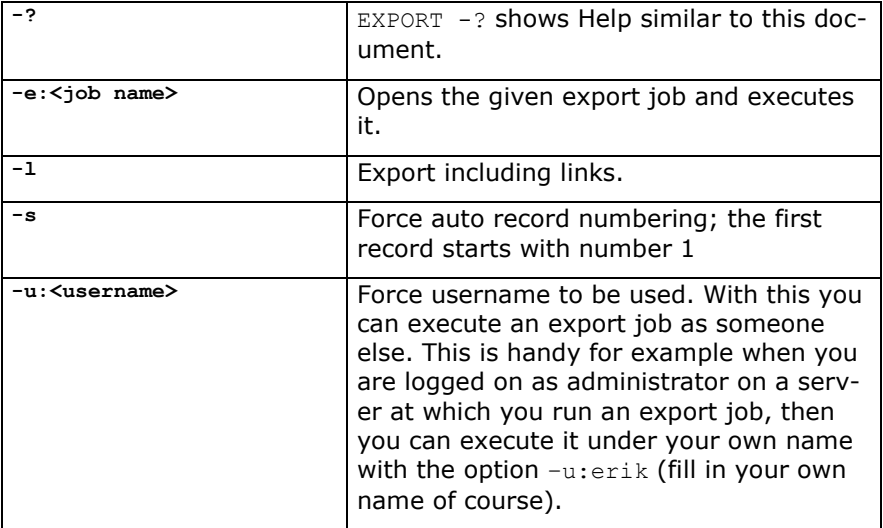

### <span id="page-10-1"></span><span id="page-10-0"></span>**3.1 Introduction**

The main purpose of the command-line Adlib Adcopy tool is to copy and convert an Adlib SQL database in which record data is still stored in binary format (pre-SQL Server 2005) to an Adlib SQL database in which record data is stored in XML format. The XML format is a requirement for the Adlib API in order to work with the thesaurus search operators, such as the *generic* search operator.

During this conversion the tool copies and changes the .inf files of your database (even pre-6.4 data structures), it adjusts the SQL data tables to reflect the current (6.6.0) Adlib SQL database structure and then copies the data tables into another Adlib SQL database where it also rebuilds all indexes. The contents of pointer files are also copied along in this conversion.

The tool can also be used to:

- migrate data from an Adlib Oracle database to an Adlib SQL Server database. (Adcopy can read both binary and XML data columns, but will always write the result as XML columns.)
- migrate data from one server to another. Normally you would use a backup and restore to move data from one server to another, but by using Adcopy you make sure that only tables which are actually in use will be migrated. Since the Adcopy program also rebuilds all indexes you are sure that after the copying process all indexes are up-to-date. Note that Adcopy is much slower at this than using a backup/restore process: Adcopy typically does about 100 catalogue records per minute.
- place data "in the cloud". Adcopy can be used to upload Adlib data to a Microsoft Azure SQL server in the cloud.
- create a stripped (public) version of your data. The Adcopy program can remove fields from the data whilst copying. This can be used to remove sensitive information from an SQL database before it leaves the premises, for instance to be hosted by a third party.

This manual currently only describes the SQL binary to XML conversion type, and the procedure to create a (stripped) copy of your database. Because of some overlap, the next chapter explains how to achieve either goal in a single procedure. Basically this procedure comes down to the following:

- 1. Adcopy needs a target data folder other than the one in your production environment to copy altered .inf files (database structure files) to. If you just want to convert binary data in your SQL database to XML data, you can create a temporary, differently named data folder for this purpose or you can copy your entire application (typically the Adlib software folder including its subfolders), and use that *\data* folder if you want to have a test environment ready for the converted data. Instead, you can also use an existing *\data* folder as the target folder, if you already have a target environment set up (like a web application or Adlib test application). See steps 1-4 in the next chapter for details.
- 2. Adcopy also needs a target SQL database to copy your source database to. This can be a temporary, new SQL database (which you'll have to create) if you are doing a binary-to-XML conversion or if you want to create a separate database for testing purposes before restoring it elsewhere later. However, the target database can be a pre-existing SQL database as well: this will overwrite any existing data in that database. The advantage of this last option is that everything is already in place to start working with the new data immediately; the disadvantage is that if the target environment is live, you skip the important testing phase of the new database. See step 5 in the next chapter for details.
- 3. Execute Adcopy to actually copy the database and possibly apply some changes to the copy, like the (automatic) binary-to-XML conversion and/or the removal of some sensitive data from it. See step 6 in the next chapter for details.
- 4. If you have copied your database to another pre-existing database, you are done now, except maybe for some testing. If, on the other hand, you have copied your database to a new SQL database, you'll probably need to do some renaming of files and folders to turn the copy into a production/live database; before that, you could stil test the copy if you didn't just create a new data folder but copied your entire application to create a test environment.

See steps 7-13 in the next chapter for details.

Note that an Adlib database definition is not the same as a SQL database definition. An Adlib database or index file are both tables in a SQL database, for example. Also, there is no separate priref table, but in SQL the priref does get indexed. See the *[SQL Server and Oracle](http://www.adlibsoft.com/support/manuals/maintenance-guides/sql-server-and-oracle)* document (**Ctrl**+click to go to the download page on our website), for more information about how Adlib databases reside in a SQL or Oracle database. If you first want to know more about how Adlib databases

are structured in Adlib's proprietary CBF format, see the *[Adlib soft](http://www.adlibsoft.com/support/manuals/user-guides/adlib-software-functionality-profile)[ware functionality profile](http://www.adlibsoft.com/support/manuals/user-guides/adlib-software-functionality-profile)* document, which can be downloaded as well.

### <span id="page-12-0"></span>**3.2 Copy-converting your SQL database**

- 1. For safety reasons, create a backup of your Adlib application and database. See the [Installation guide for Museum, Library and Ar](http://www.adlibsoft.com/support/manuals/installation-guides/installation-of-adlib-museum-library-and-archive)[chive](http://www.adlibsoft.com/support/manuals/installation-guides/installation-of-adlib-museum-library-and-archive) for information about making backups (and restoring them).
- 2. Copy the Adcopy files to a temporary folder on the local hard drive.
- 3. If you are about to convert binary data in your SQL database to XML data, or if you are about to copy your current SQL database to a new SQL database for other reasons, then in Windows Explorer look up the Adlib Software folder which has a *\data* subfolder. This folder contains your database structure files (.inf). Underneath the Adlib Software folder, next to the *\data* subfolder, create a new folder and name it e.g. *\data.new*. However, if you are about to insert a database copy into an existing database, then you don't need to create a new *\data* subfolder: there will be an existing target *\data* subfolder you can use.
- 4. If you created a new *\data* folder in step 3, then copy all files from *\data* into *\data.new*. (The .*inf* files in the new folder will be changed later on.) In all other cases you can skip this step.
- 5. From this step you can go two ways: (a) create a copy in a new SQL database, which is recommended for a binary-to-XML conversion, or (b) create a copy in another existing SQL database and overwrite any existing data in it.
	- a. Open Microsoft SQL Server Management Studio (or a similar tool), and create a new database: right-click the *Database* node in the *Object Explorer* and in the pop-up menu choose *New database*… The name you enter for the *Database name* is not really important if you are doing the binary-to-XML conversion, because you'll change it later anyway. In the example below we named it *MyNewDatabase*. The credentials that Adcopy will use when you execute it next, need to have *datareader*, *datawriter* and *ddladmin* access rights to this database. Make any other desired settings before clicking *OK*.

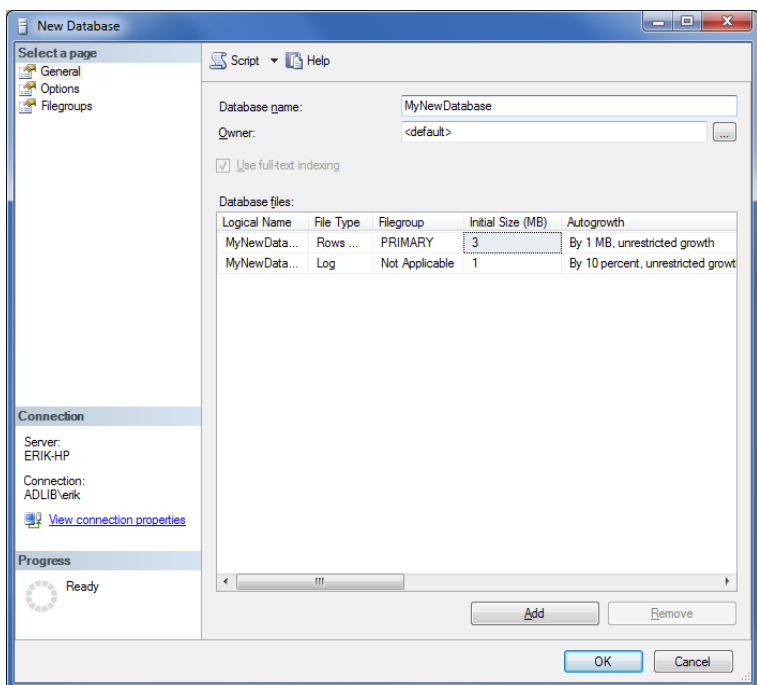

b. Open Microsoft SQL Server Management Studio (or a similar tool), and open the existing target database into which you want to create a copy. Make sure that the credentials that Adcopy will use when you execute it next, have *datareader*, *datawriter* and *ddladmin* access rights to this database. Any existing data in this target database will be overwritten by Adcopy! If the target database is operational, this also means that your new copy will go live without having tested it. This always holds some risk, so if you take this path, make sure you have a backup of the target database ready to restore if the copy you create with Adcopy doesn't turn out the way you wanted it. Also be aware that while Adcopy is overwriting your live target database, it shouldn't be accessible to users at all, to prevent errors of all sorts: it's no use to bring the SQL database offline, because then Adcopy won't be able to write to it anymore either, so you would have to ask co-workers to stop working in the target database and/or present a temporary page on your website, for example.

6. Adcopy can be controlled by command-line parameters, or by a parameter file in the same folder as the executable file, with the name *adcopy.xml*. If command-line parameters are provided then these will be used, otherwise the program will try to open the *adcopy.xml* parameter file.

To provide command-line parameters, open a command line window and execute Adcopy using the following syntax:

<(path to) adcopy> <path to the old data folder> <path to the new/target data folder> <the new/target database name> [the target SQL Server name] [user id for new/target database] [password for new/target database]

Everything between [] is optional. If the new or existing target *\data* folder is not empty, any existing .inf files in there will be overwritten if copied files have the same name. If you are copying your database to another existing database, you can use the existing *\data* folder of the latter as the target data folder. The destination SQL Server name is optional: by default it is the (local) server, so only if your new database is destined for a different SQL Server, you will have to provide it explicitly. The name of the destination server will be stored in the copied .inf files. The user id is the user name with which Adcopy connects to the SQL server; supplying the user id in this way is only possible if the SQL server uses the SQL server authentication mechanism. This user name will also be stored in the copied .inf files. If a user id is provided then a password is also required, which will be stored in the copied .inf files as well. Further, the user id and password will be copied from the original .inf files if no new user id and password are provided. Example:

adcopy "C:\adlib software\model application 4.2 SOL\data" "C:\adlib software\model application 4.2 SQL\data.new" MyNewDatabase SQLserver2008\Adlib

This will take a while to complete. When it is finished, any errors will be reported in the command prompt window.

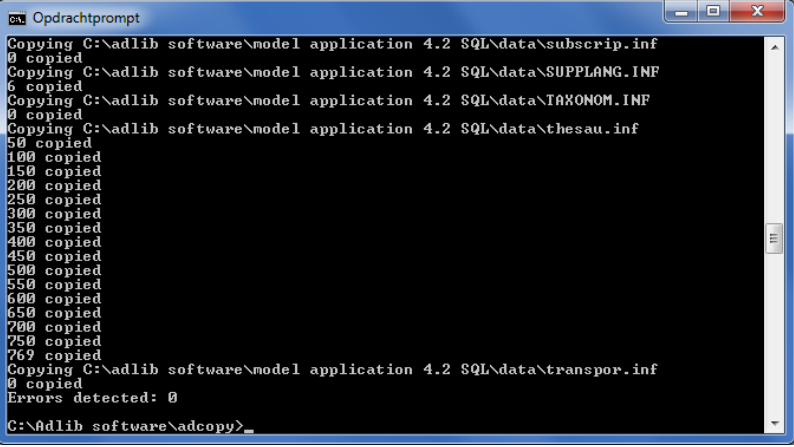

As mentioned, when no command line parameters are supplied, Adcopy will try to find and read *adcopy.xml.* This file provides the same parameters as the command line, but it offers a few additional options. Here is an example of the content of the *adcopy.xml* parameter file:

```
<?xml version="1.0" encoding="utf-8"?>
<AdCopyJob xmlns:xsi="http://www.w3.org/2001/XMLSchema-instance"
xmlns:xsd="http://www.w3.org/2001/XMLSchema">
   <SourceFolder>C:\adlib4.2-SQLserver\data</SourceFolder>
   <!-- folder to copy data from -->
   <DestinationFolder>C:\adlib4.2-SQLserver\data2</DestinationFolder>
   <!-- folder to copy data to --> 
   <DestinationDatabase>model42t</DestinationDatabase>
   <!-- name of the destination database -->
   <DestinationServer>(local)</DestinationServer>
   <!-- name of the destination server -->
   <UserId></UserId>
   <!-- userid to be used and placed in the destination .inf file -->
   <Password></Password>
   <!-- password to be used and placed in the destination inf file-->
   <MileStone>50</MileStone>
   <!-- milestone value -->
   <!-- a list of databases with fields that need to be removed -->
   <DatabaseList>
     <Database Name="collect">
       <!--entry for each database of which fields must be removed-->
       <Exclude>
         <!-- list of Adlib tags that need to be removed -->
        <string>ls</string>
        <!-- one string entry per tag that needs to be removed -->
         <string>VY</string>
       </Exclude>
```
 </Database> </DatabaseList> </AdCopyJob>

The additional options in the parameter file are:

- the milestone value, to indicate progress during the conversion;
- an optional list of one or more Adlib databases, each containing a list of tags which need to be stripped from the copy. Of linked fields to strip, you only need to provide the link reference tag. This functionality operates on the unresolved data as it is stored in the record, which means without data in the linked field itself or in any merged-in fields. So, removing the link reference tag from the database copy will leave out the link reference and the relevant linked data including merged-in data. To strip tags from more than one database you must repeat the <Database> element with another name and accompanying list of tags.

This functionality is handy when you want to create a copy of your database without any sensitive information in it, to be applied as the database for your public web application for instance, or for use by third parties. Typically you would not use this option if you just want to convert binary data in your SQL database to XML data.

- 7. If you have copied your database to another existing database, you are done now. Just check the target environment to see if everyting is as it should be. Skip steps 8 and further. If you haven't been copying your database to another pre-existing database and if you created a new subfolder for the .inf files in step 3, then rename the old *\data* folder in Windows Explorer, for instance to *\data.old*, and subsequently rename the new subfolder (e.g. *\data.new*) to *\data*. The changed .inf files now reside in your current *\data* folder.
- 8. In Microsoft SQL Server Management Studio, rename the old database (let's say this was called *AdlibDB*), for instance to *My-OldDatabase*. Also rename the new database (in our example *MyNewDatabase*) to the original name of the *MyOldDatabase* database: *AdlibDB* in this example. So the old *AdlibDB* has now been exchanged for the new *AdlibDB* which was created by Adcopy. (To rename a database, right-click it and choose *Rename* in the pop-up menu. You can only rename a database if it is not in use.)

- 9. If the old database, *AdlibDB* in our example, had specific access rights settings, then apply the same settings to the new database now.
- 10. Start Adlib Designer, open your Adlib application in the *Application browser* and select one of the Adlib database structure files (.inf). On the *Database properties* tab, change the adjusted *Data Source Name* (*MyNewDatabase* in our example) to the original name (like *AdlibDB* in this example) and leave the field. Adlib Designer will ask you if you want to apply the change to all databases: click *OK*. Then click the *Test* button to the right of this option, to test the connection. Only if the test succeeded, click the *Save all modified files* button and save all changed .inf files.

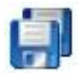

- 11. Start your Adlib application and check if all is well.
- 12. If you tested your new database succesfully, you may delete the *\data.old* folder from your system; make sure you do not remove the *\data* folder!
- 13. In Microsoft SQL Server Management Studio you can also delete the old database by right-clicking it (*MyOldDatabase* in our example) and choosing *Delete* in the pop-up menu. You can only delete a database if it is not in use.)

By the way: Adcopy is backwards compatible, so an older adlwin.exe can be used to open the database again after being processed by Adcopy.

# <span id="page-18-0"></span>**4 Adsearch.exe**

*Adsearch.exe* is an Adlib command-line program with which you may execute search queries in an Adlib CBF database (no support for SQL: use an API instead), from within a command line window. The result will be written to a pointer file which you can use normally in Adlib. The syntax is as follows:

[directory\]adsearch -1 <[directory+]database\_name> -p <pointer file number> [-t "<pointer file title>"] <[directory\]file name>

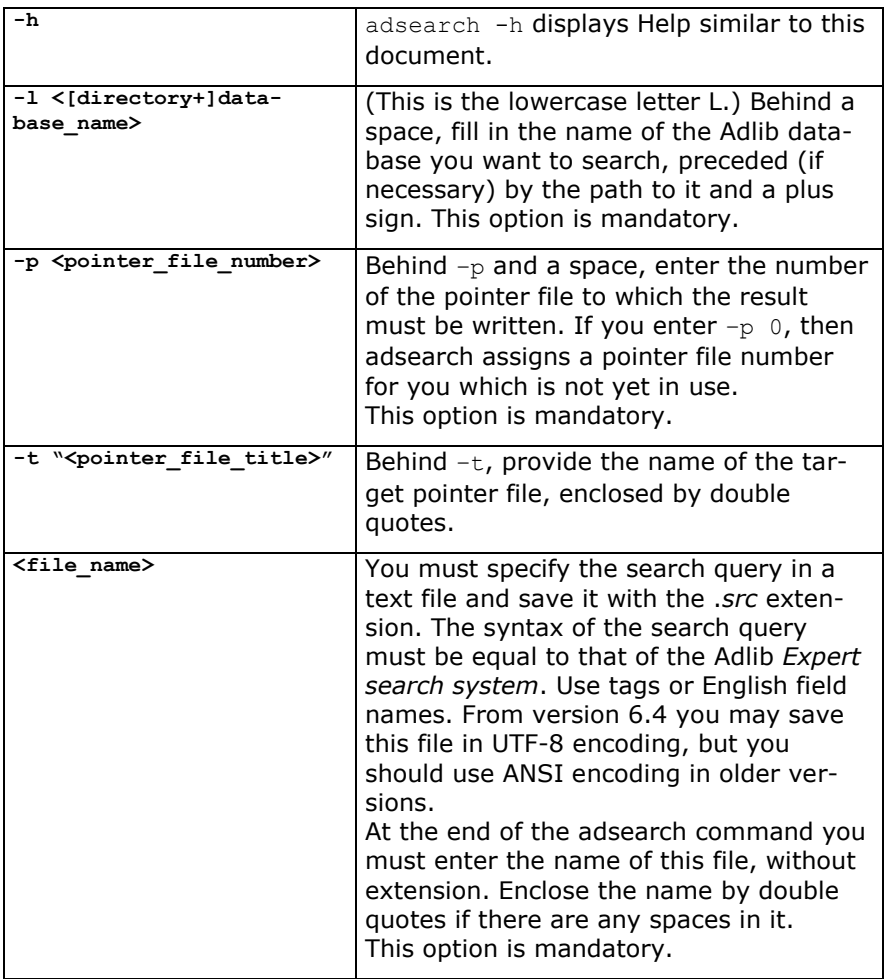

The possible options are:

If, in the command line window, you are in the directory in which *adsearch.exe* is located, for instance the *\executables* directory, then you can enter the following command, for example:

adsearch -l ..\data+Collect -p 1 -t "Object is postcard" objectnamequery

You must have already created the *objectnamequery.src* file (in the current folder) though. This may contain the following search query, for example:

object\_name = postcard